## **Send a File Instructions**

*Thanks to the convenience of our online file transfer module you can easily send a file from your computer in a matter of minutes.* 

## **Send-a-File Page 1**

- **1. Full Name** -Enter your full name here *(required)*.
- **2. Phone Number** -Enter your phone number here *(required).*
- **3. Email Address** -Enter your email address here *(required).*
- **4. Company Name** -Enter your company name or your full name if there is no company here *(required).*
- **5. Project Name** -Enter your project name here *(required).*
- **6. Customer PO#** -Enter your customer PO# here.
- **7. Quote#** -Enter a quote number if one was provided here.
- **8. Quantity** -Enter you the quantity you have selected from your quote if one was provided here.
- **9. Notes** -Provide us with any notes or additional information we may need to process your order here.
- **10.** Select the "**Next: Upload Files**" button at the bottom of the page.

## **Send-a-File Page 2**

**1.** If uploading a purchase order change "no" to "yes".

*-select the "Choose File" button for each file and navigate to your file. Select "Open".* Upload a Purchase Order?

**No** 

**2.** Select how many Text files to upload (numbers 0-5).

*-select the "Choose File" button for each file and navigate to your file. Select "Open".*

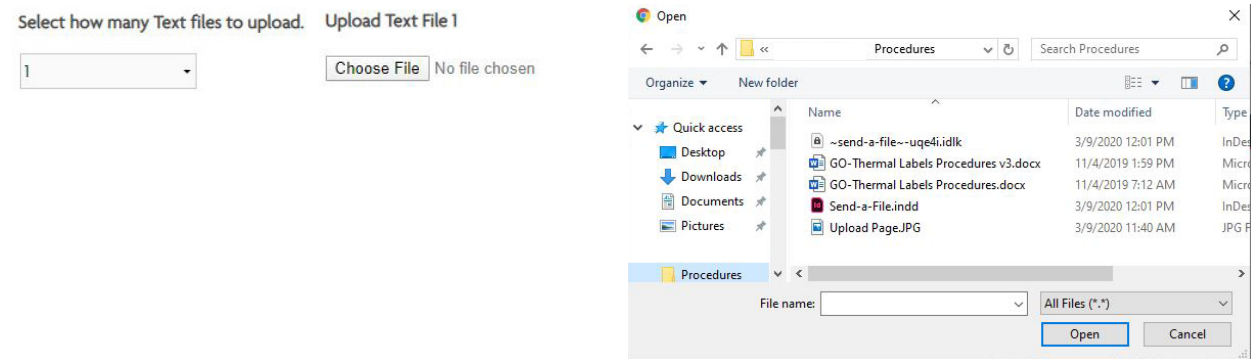

- **3.** Select how many Cover files to upload (numbers 0-3). *-select the "Choose File" button for each file and navigate to your file. Select "Open".*
- **4**. Select how many Insert files to upload (numbers 0-3). *-select the "Choose File" button for each file and navigate to your file. Select "Open".*
- **5.** Select how many Dust Jacket files to upload (numbers 0-4). *-select the "Choose File" button for each file and navigate to your file. Select "Open".*
- **6.** Select how many Stamping files to upload (numbers 0-2). *-select the "Choose File" button for each file and navigate to your file. Select "Open".*
- **7.** Select how many Other files to upload (numbers 0-3). *-select the "Choose File" button for each file and navigate to your file. Select "Open".*

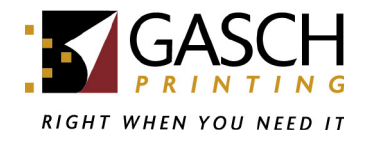

**Next: Upload Files** 

## *\*Please note your files have NOT yet started to upload.*

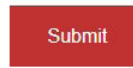

8. Select the "Submit" button to start the upload process.

*This window Must remain open until the upload process has finished. When all file transfers are complete, you will see the confirmation window below.*

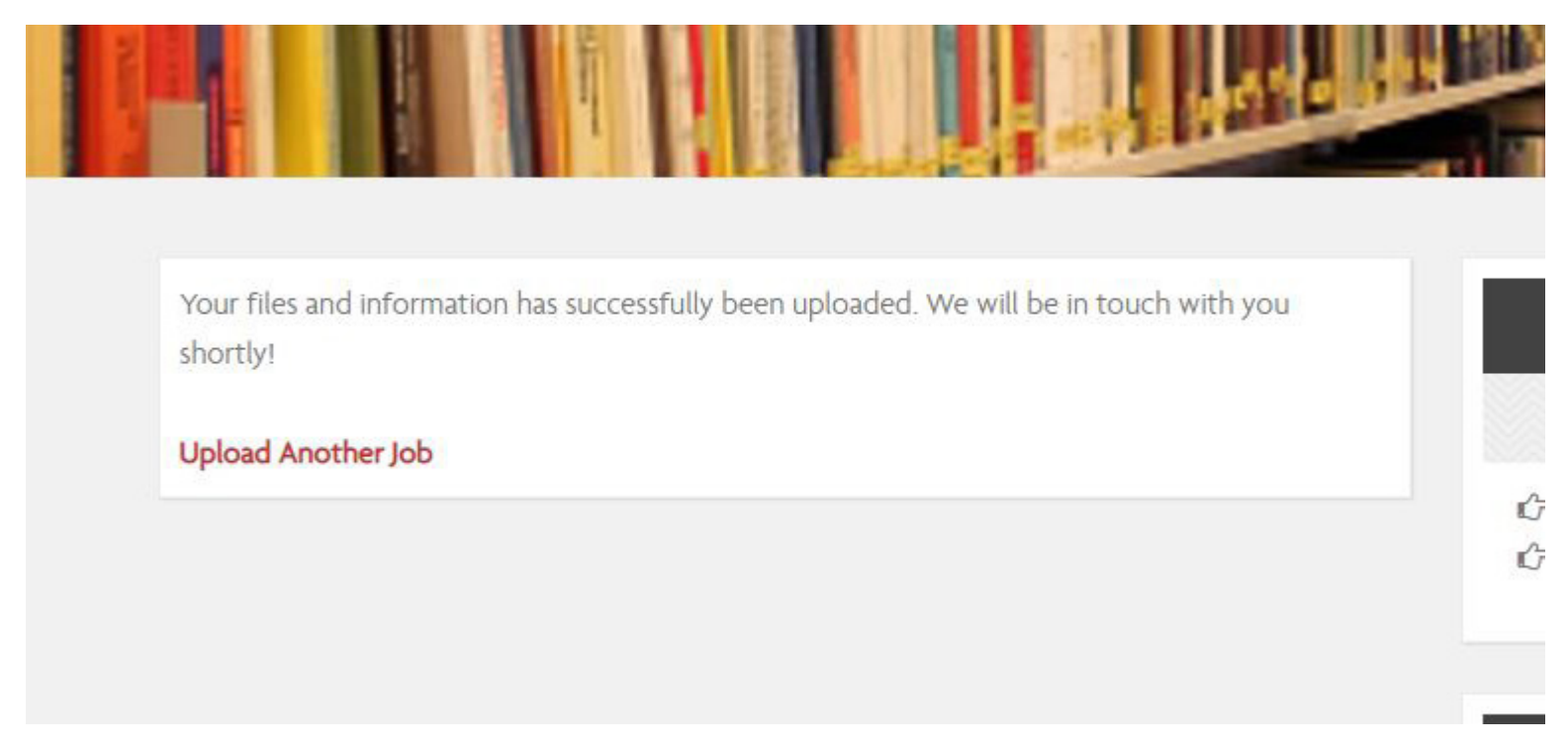

*If you have any further questions or are experiencing problems, please contact your Customer Service Representative.*

*Thank You, Team Gasch*